# **Электронная торговая площадка Lot-online Направление: Продажа имущества,**

# **обращённого в собственность государства**

**Руководство Участника**

# Оглавление

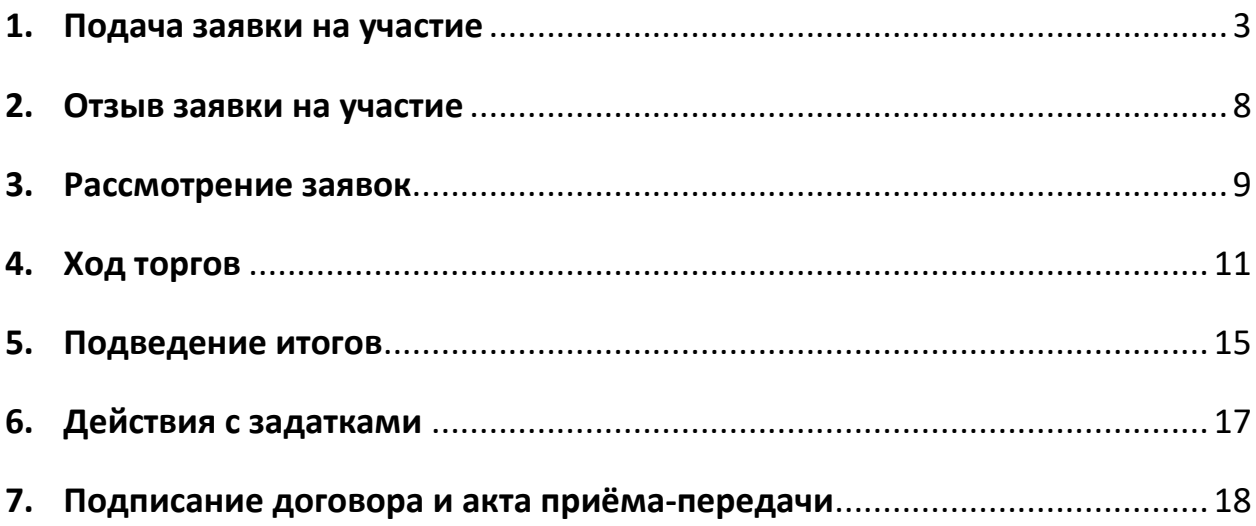

## <span id="page-2-0"></span>**1. Подача заявки на участие**

Для подачи заявки на участие в торгах необходимо авторизоваться в Системе. Для этого перейдите на страницу ЭТП [Lot-online](https://catalog.lot-online.ru/) и войдите в личный кабинет. Процесс входа и регистрации Пользователя описан в «Общем Руководстве» – [https://catalog.lot](https://catalog.lot-online.ru/images/docs/instructions/manual_Catalog_Lot-onlinemanual_Catalog_Lot-online.pdf?_t=1666853531)[online.ru/images/docs/instructions/manual\\_Catalog\\_Lot-onlinemanual\\_Catalog\\_Lot](https://catalog.lot-online.ru/images/docs/instructions/manual_Catalog_Lot-onlinemanual_Catalog_Lot-online.pdf?_t=1666853531)[online.pdf?\\_t=1666853531.](https://catalog.lot-online.ru/images/docs/instructions/manual_Catalog_Lot-onlinemanual_Catalog_Lot-online.pdf?_t=1666853531)

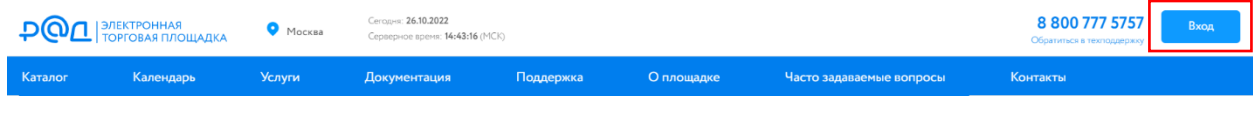

Рис. 1. Кнопка «Вход»

С помощью фильтра в Каталоге выберите процедуру по направлению продаж «Обращённое в собственность государства» и найдите требуемую процедуру.

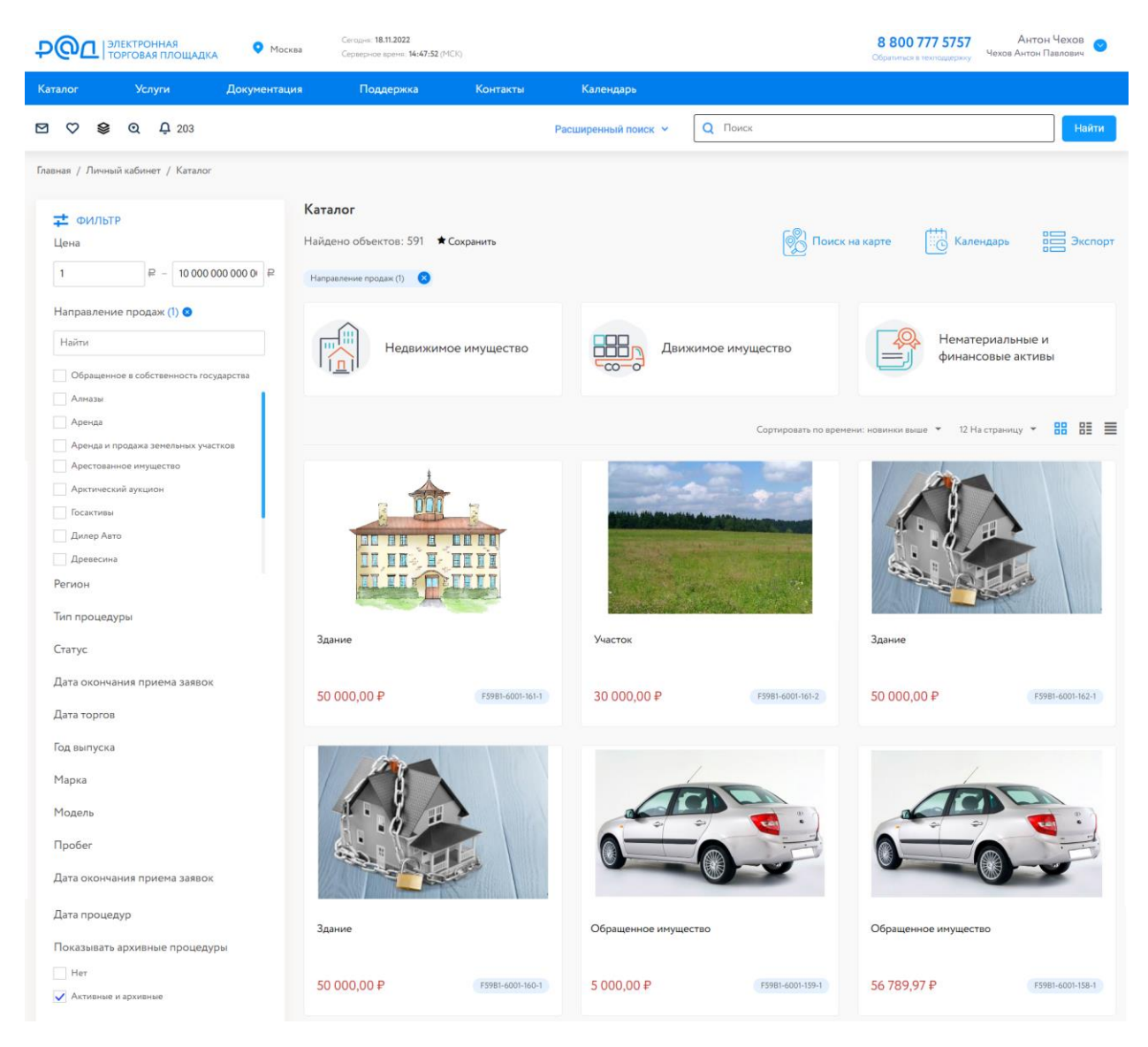

Рис. 2. Результат поиска объектов по направлению «Обращённое в собственность государства»

Для перехода к подробной информации об объекте и подачи заявки нажмите на название лота или его изображение.

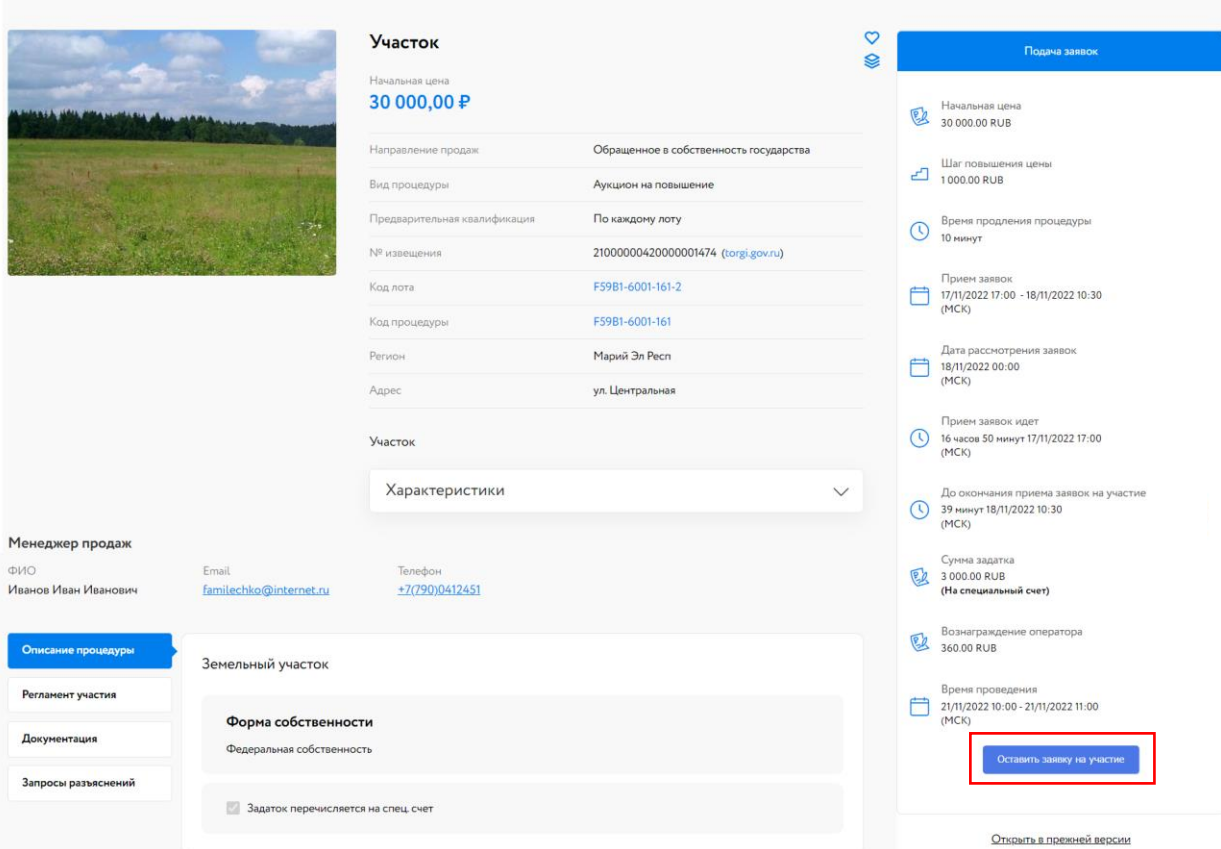

-<br>Главная / Каталог / Недвижимое имущество / Земельные участки для размещения/застройки: / Ин

Рис. 3. Окно «Карта лота»

Ознакомьтесь со сроками и условиями проведения процедуры, в т.ч. с порядком перечисления задатка.

Для участия в процедуре по направлению «Обращённое в собственность государства» претендент вносит задаток на специальный счёт, открытый им в одном из банков, перечень которых устанавливается Правительством Российской Федерации (далее – специальный счёт), в порядке, предусмотренном законодательством Российской Федерации о контрактной системе в сфере закупок товаров, работ, услуг для обеспечения государственных и муниципальных нужд.

Подайте заявку на участие в торгах, нажав на кнопку «Оставить заявку на участие».

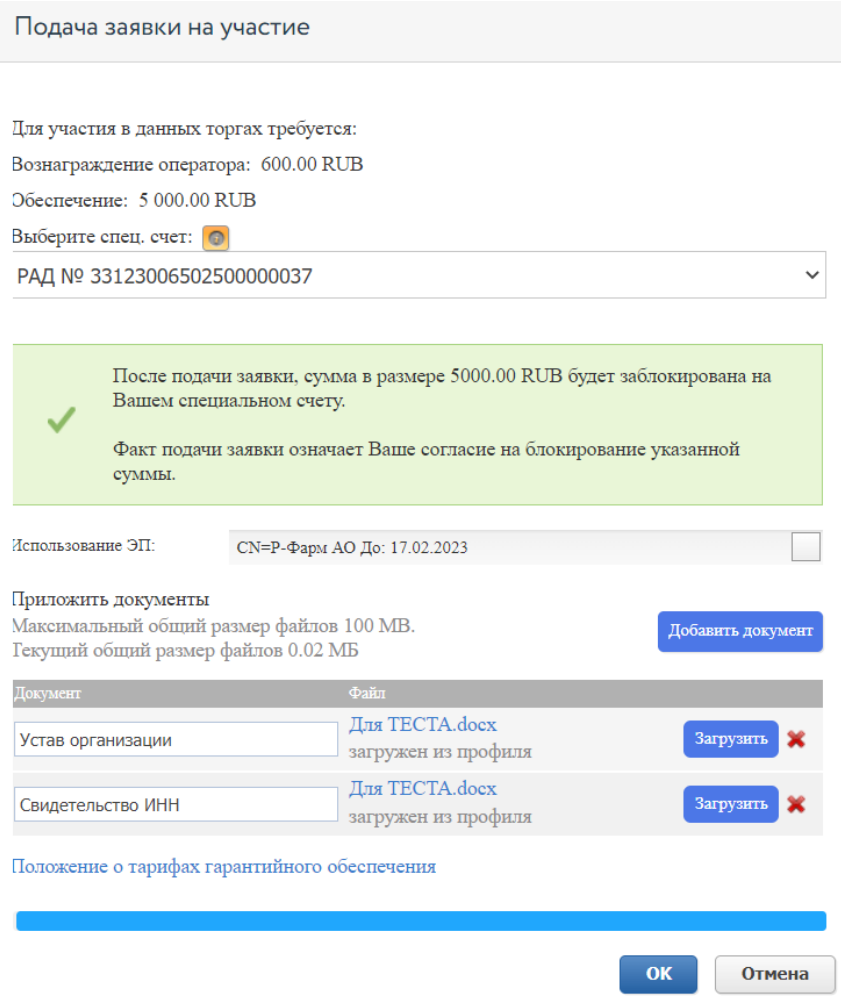

Рис. 4. Форма подачи заявки на участие

Выберите специальный счёт, на котором будут заблокированы денежные средства. На счёте должно быть необходимое количество денежных средств.

Для загрузки документов нажмите на кнопку «Добавить документ» (столько раз, сколько документов необходимо загрузить). Для загруженного документа необходимо внести в столбец «Документ» краткое название.

Для удаления ошибочно добавленного документа необходимо нажать на пиктограмму .

Заполните форму подачи заявки и нажмите кнопку «ОК» – на экране появится окно подтверждения согласия с блокировкой суммы задатка на специальном счёте.

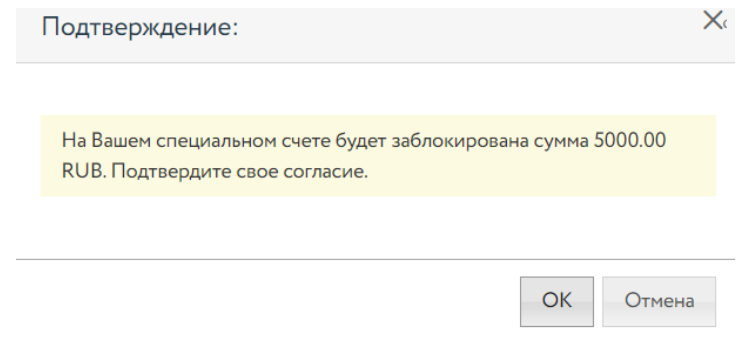

#### Рис. 5. Окно подтверждения блокировки задатка

В случае подтверждения заявка будет отправлена Продавцу. На странице лота Участник увидит запись о регистрации поданной заявки. Просмотреть зарегистрированную заявку, проверить прикреплённый пакет документов можно в Карте лота, нажав на уникальный номер заявки. До окончания времени приёма заявок поданную заявку на участие в процедуре можно отозвать, нажав в Карте лота на пиктограмму **в рядом с номером заявки.** 

• Ваша заявка Z20068 зарегистрирована

#### Рис. 6. Запись о регистрации заявки

В случае регистрации заявки в личный кабинет Участника, в раздел «Уведомления», придёт сообщение о поступлении Продавцу заявки на участие. Копия уведомления будет направлена на адрес электронной почты Участника.

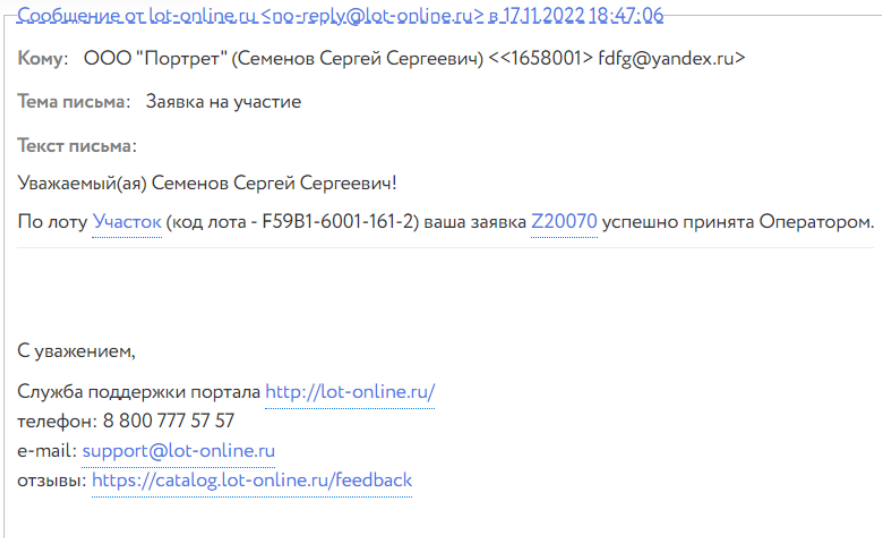

#### Рис. 7. Сообщение о поступлении заявки Продавцу

Также поступит уведомление и о блокировке денежных средств на специальном счёте или о том, что недостаточно средств для блокировки задатка по лоту, на который подана заявка.

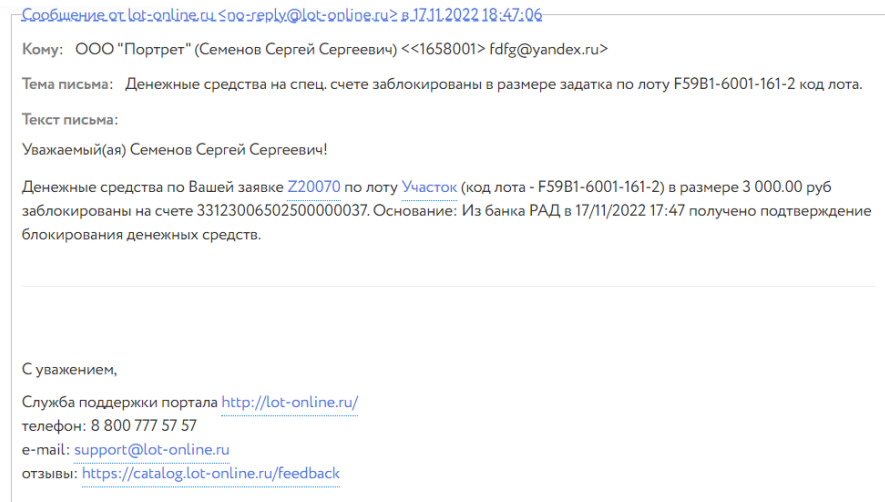

Рис. 8. Сообщение о блокировки денежных средств

После подачи заявки на участие соответствующая процедура появится в списке «Участвую» раздела «Государственные, муниципальные и корпоративные торги» личного кабинета Участника.

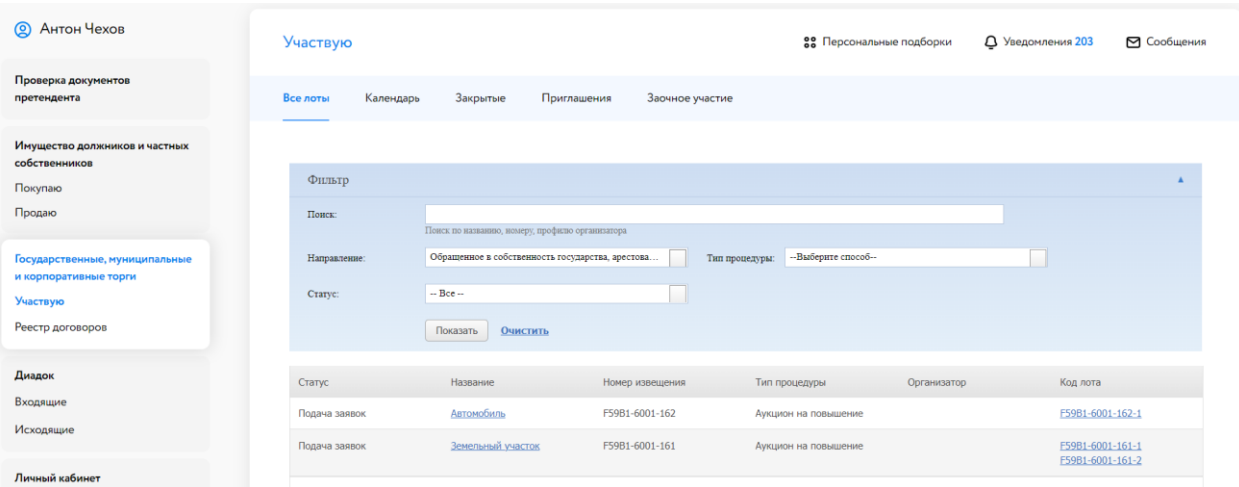

Рис. 9. Список поданных заявок на участие в процедурах в разделе «Государственные, муниципальные и корпоративные торги»

### <span id="page-7-0"></span>**2. Отзыв заявки на участие**

До окончания времени приёма заявок поданную заявку на участие в процедуре можно отозвать.

Для этого в Карте лота необходимо нажать на пиктограмму **вы**рядом с надписью «Ваша заявка зарегистрирована». Откроется форма, в которой необходимо указать причину отзыва заявки, выбрать электронную подпись (ЭП) и, если требуется, приложить документ.

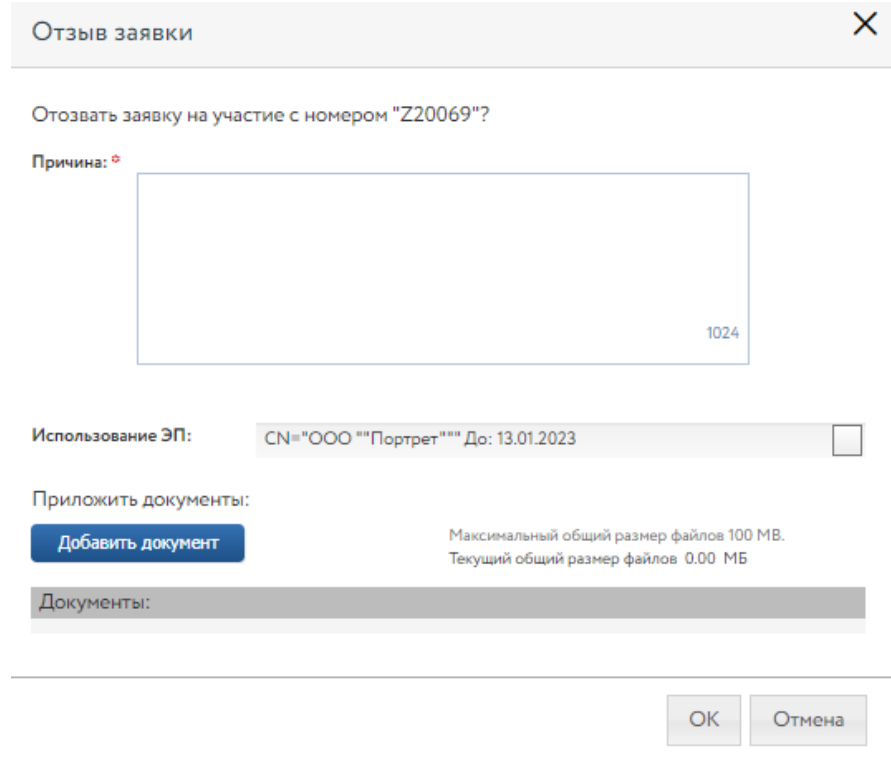

Рис. 10. Форма отзыва заявки

В случае успешного отзыва заявки на странице лота появится надпись «Ваша заявка [номер заявки] отозвана». Если не истекло время подачи заявок, кнопка «Оставить заявку на участие» станет доступна.

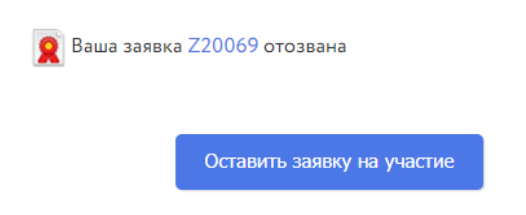

Рис. 11. Информация об отзыве заявки

При отзыве заявки в раздел «Уведомления» придёт сообщение об отзыве заявки. Копия уведомления будет направлена по электронной почте. Денежные средства, заблокированные на специальном счёте в качестве задатка, будут разблокированы.

#### <span id="page-8-0"></span>**3. Рассмотрение заявок**

С наступлением этапа «Рассмотрение заявок» Организатор проверит заявки и документы на соответствие требованиям и поступление задатка.

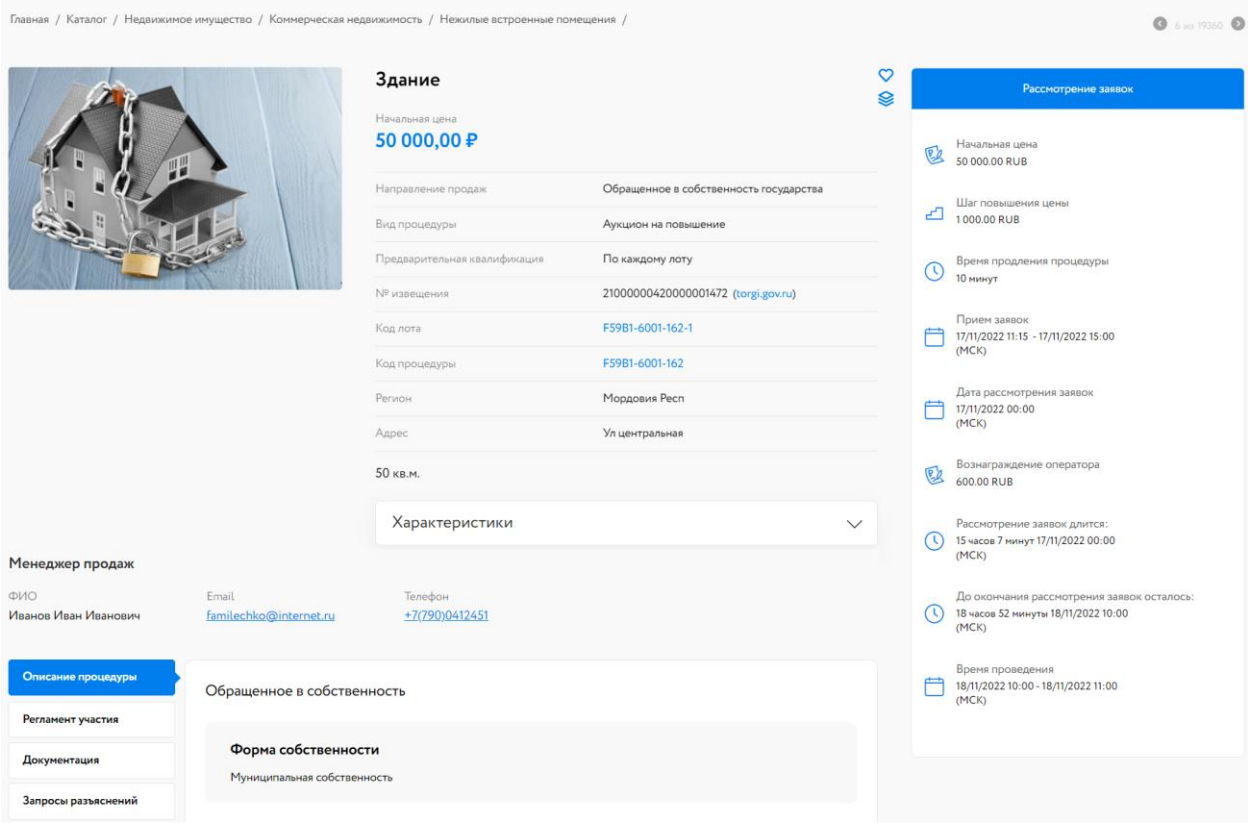

Рис. 12. Карта лота на этапе «Рассмотрение заявок»

После рассмотрения Организатором заявок Участникам придут уведомления о допуске к участию или отказе (с указанием причины) на электронную почту, указанную при регистрации, а также уведомления будут доступны в личном кабинете, в разделе «Уведомления».

Перечень недопущенных Участников будет отображён в Карте лота, в случае отсутствия таковых – появится строка «Нет отклонённых участников». В случае допуска поданной Участником заявки в окне Карточки лота появится соответствующая запись. Статус процедуры изменится на «Ожидает начала подачи предложений».

Также после завершения этапа рассмотрения заявок Организатором, допущенным Участникам будет присвоен номер билета. Увидеть номер можно в Карте лота, под статусом процедуры.

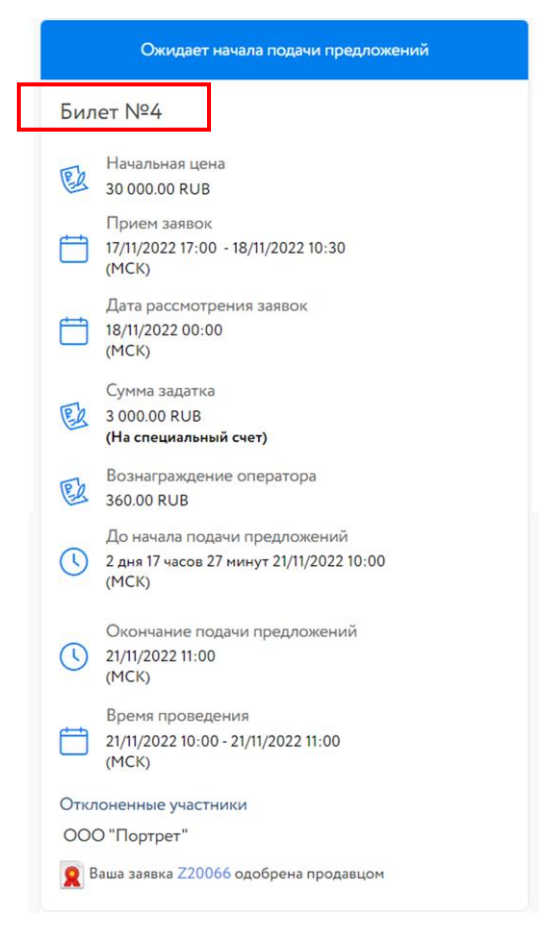

Рис. 13. Информация о допущенных и отклонённых Участниках

#### <span id="page-10-0"></span>**4. Ход торгов**

Отслеживать состояние процедуры можно в личном кабинете, в разделе «Государственные, муниципальные и корпоративные торги» – «Участвую».

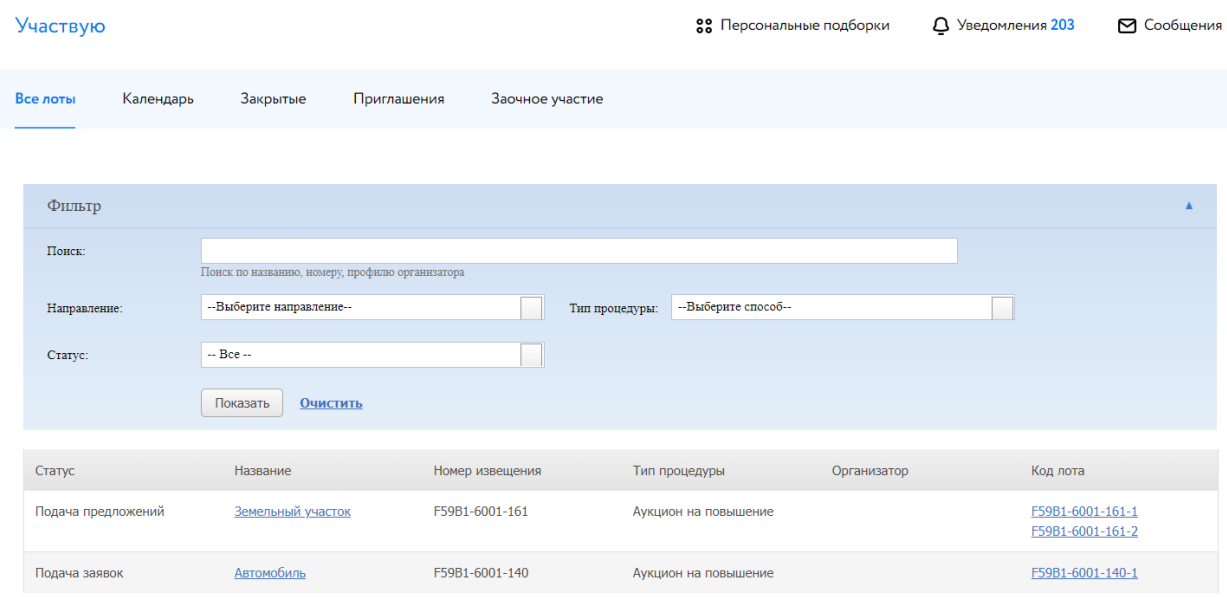

Рис. 14. Список процедур Участника

Когда процедура перейдёт на этап «Подача предложений», статус лота изменится и у допущенных Участников появится возможность сделать ценовое предложение в Карте лота. К Карте лота можно перейти:

- из личного кабинета раздела «Государственные, муниципальные и корпоративные торги» – «Участвую». Для этого нажмите на название выставленного лота. Система откроет Карту лота;
- по ссылке, содержащейся в сообщении о подаче заявки или в сообщении о признании (или непризнании) Участником процедуры в разделе «Уведомления».

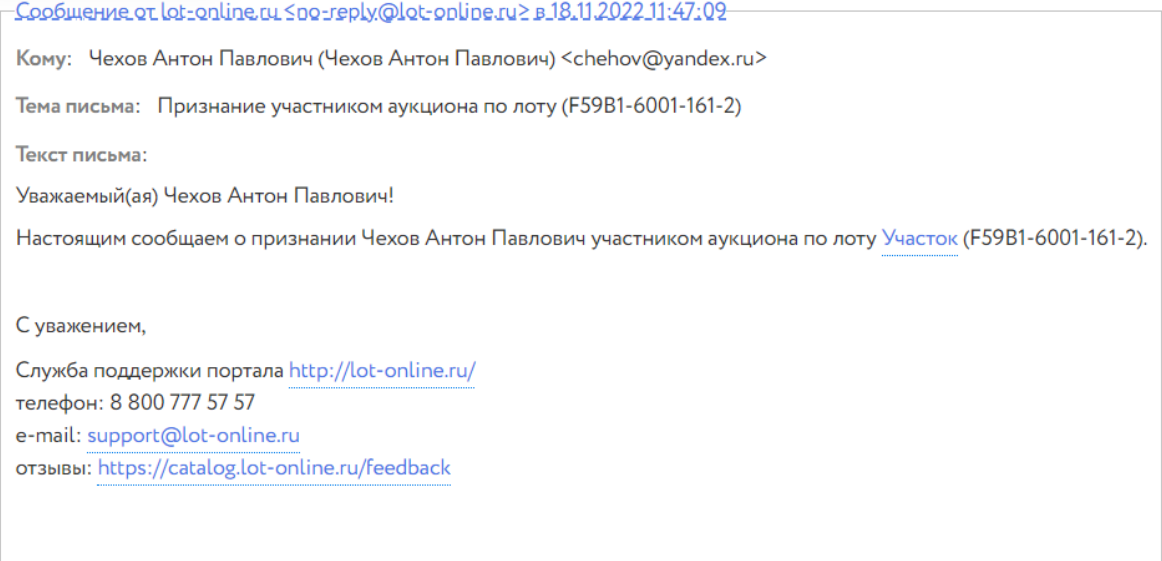

Для подачи предложения в процедуре необходимо в правой части окна нажать на кнопку «Сделать предложение».

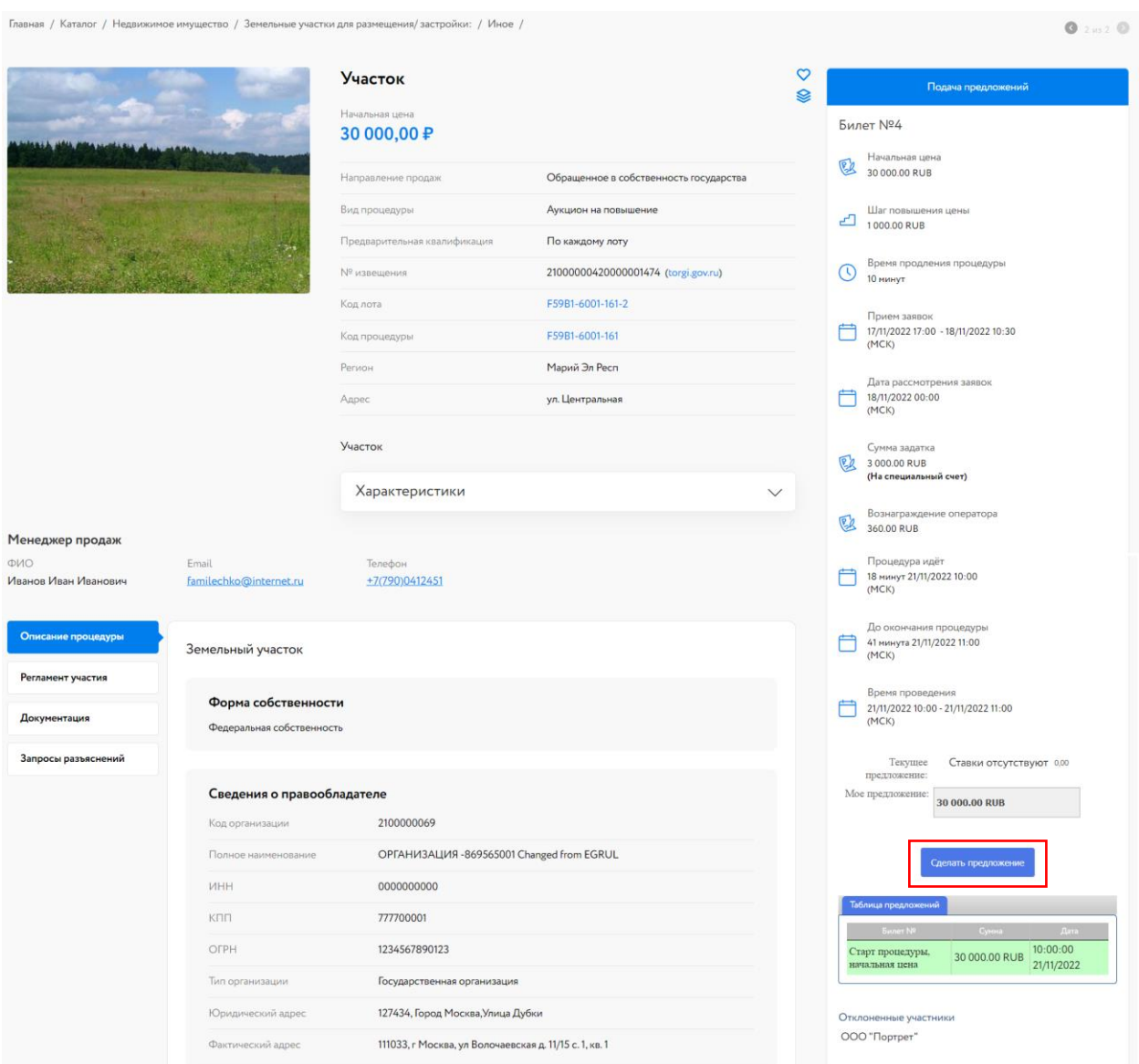

Рис. 16. Вид Карты лота на этапе «Подача предложений»

После подачи предложения Система выдаст запрос на подтверждение поданной ставки. Подтвердите свои действия ЭП.

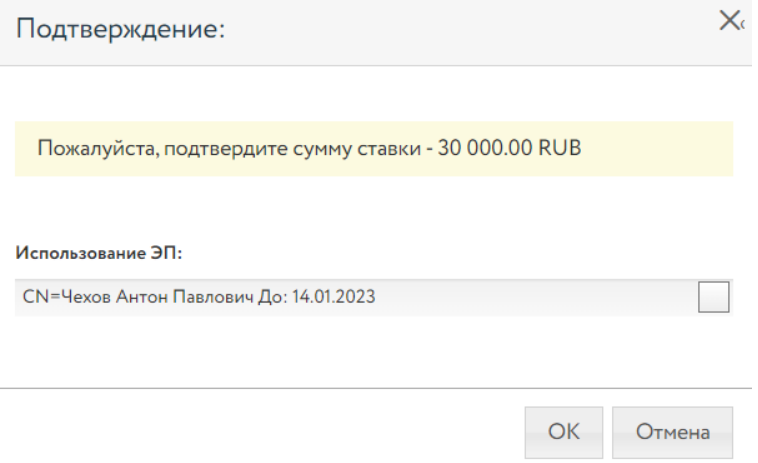

После подтверждения информация в Карте лота обновится и поданное предложение отобразится для всех Участников в правой части Карточки лота. В случае отказа от подтверждения значение текущей ставки вернётся к прежней величине.

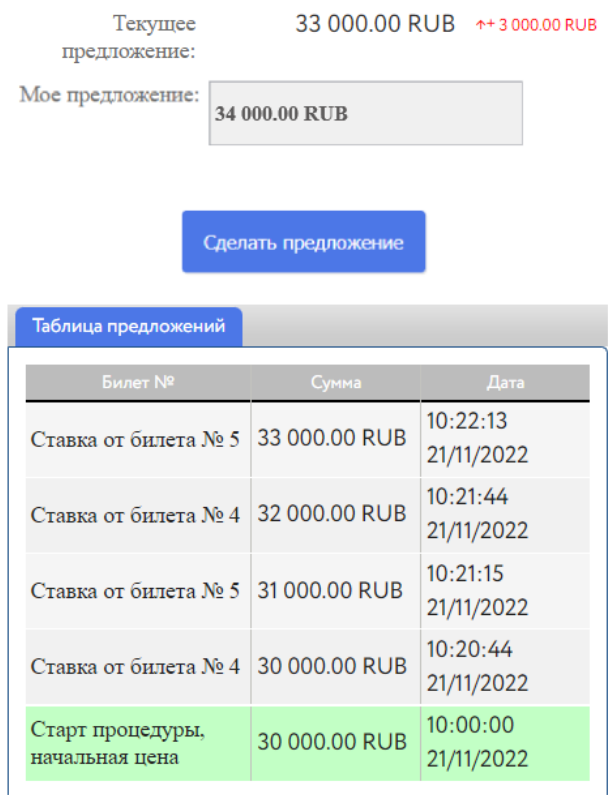

Рис. 17. Информация о ходе процедуры

Участникам доступна возможность подать ценовое предложение по начальной цене в течение 1 часа. Если от одного из Участников поступило ценовое предложение по начальной цене, другим Участникам даётся 10 минут, чтобы подать своё ценовое предложение.

В ходе процедуры можно подавать неограниченное количество предложений, нажимая на кнопку «Сделать предложение». Два предложения подряд от одного и того же Участника не принимаются.

Если в течение 10 минут после представления последнего предложения о цене имущества следующее предложение не поступило, аукцион завершается. Победителем признаётся Участник, предложивший наибольшую стоимость. Процедура переходит на этап «Рассмотрение предложений/подведение итогов». После этого никакие операции с предложением доступны не будут.

Если в течение 1 часа не поступило ни одно предложение по начальной цене, аукцион завершается.

В случае, если заявку на участие подал только один Участник, договор может быть заключён с таким лицом по начальной цене продажи имущества.

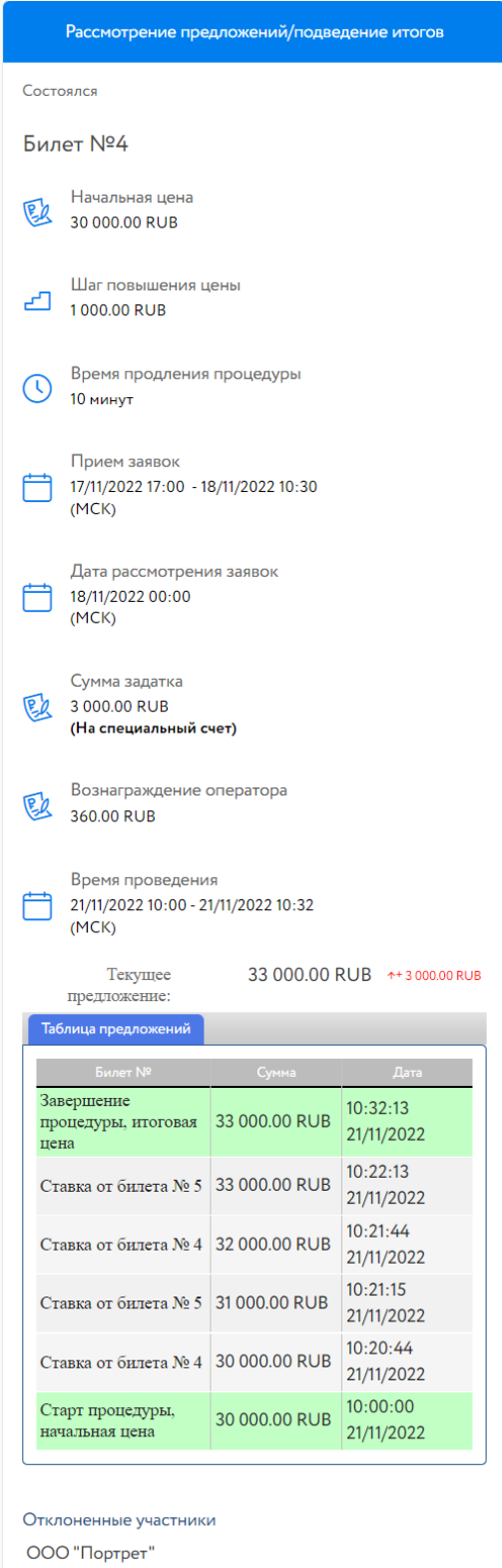

Рис. 18. Вид на этапе «Рассмотрение предложений/подведение итогов»

#### <span id="page-14-0"></span>**5. Подведение итогов**

После подведения итогов Организатором информация о Победителе и величине победившего предложения появляется на странице лота. Также станет доступен итоговый протокол на странице лота и появится ссылка для скачивания итогового протокола.

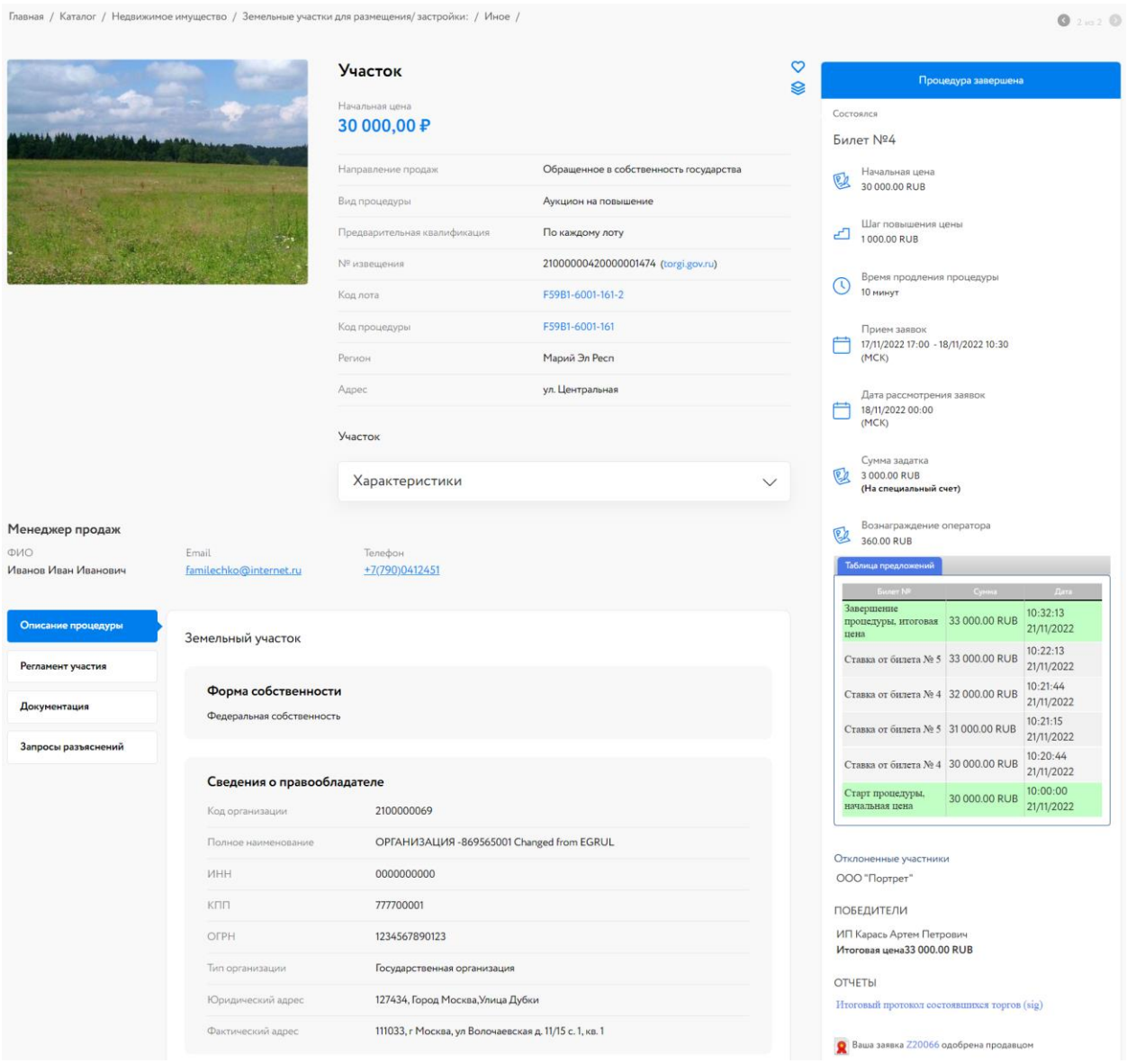

Рис. 19. Вид Карты лота после подведения итогов

После подведения итогов Организатором Участникам будет отправлено уведомление о подведении итогов процедуры по лоту с указанием Победителя и протоколом подведения итогов. -Сообщение от lot-online.ru <no-reply@lot-online.ru> в 21.11.2022 11:47:07-

Кому: Чехов Антон Павлович (Чехов Антон Павлович) <chehov@yandex.ru>

Тема письма: Подведение итогов процедуры по лоту F59B1-6001-161-2

Текст письма:

Уважаемый(ая) Чехов Антон Павлович!

Настоящим сообщаем о подведении продавцом - Антипкин Егор Николаевич итогов процедуры Земельный участок (F59B1-6001-161) по лоту Участок (F59B1-6001-161-2).

Победителем процедуры признан участник - ИП Карась Артем Петрович.

Направляем протокол об итогах процедуры

С уважением,

Служба поддержки портала http://lot-online.ru/ телефон: 8 800 777 57 57 e-mail: support@lot-online.ru отзывы: https://catalog.lot-online.ru/feedback

Рис. 20. Окно уведомления о подведении итогов процедуры по лоту

# <span id="page-16-0"></span>**6. Действия с задатками**

После подведения итогов с задатками производятся следующие действия, в зависимости от того, признана ли процедура состоявшейся или нет.

Если процедура признана состоявшейся:

- Задаток Победителя, внесённый на специальный счёт, подлежит перечислению банком в пользу Организатора торгов;
- Задатки остальных Участников торгов автоматически разблокируются после окончания процедуры подведения итогов.

Если процедура признана несостоявшейся, все задатки автоматически разблокируются.

#### <span id="page-17-0"></span>**7. Подписание договора и акта приёма-передачи**

Подписание договора купли-продажи происходит в электронной форме. Перейти к подписанию договора можно несколькими способами:

#### • из Карты лота

Перейдите во вкладку «Сведения о договоре» и нажмите на кнопку «Этапы заключения договора».

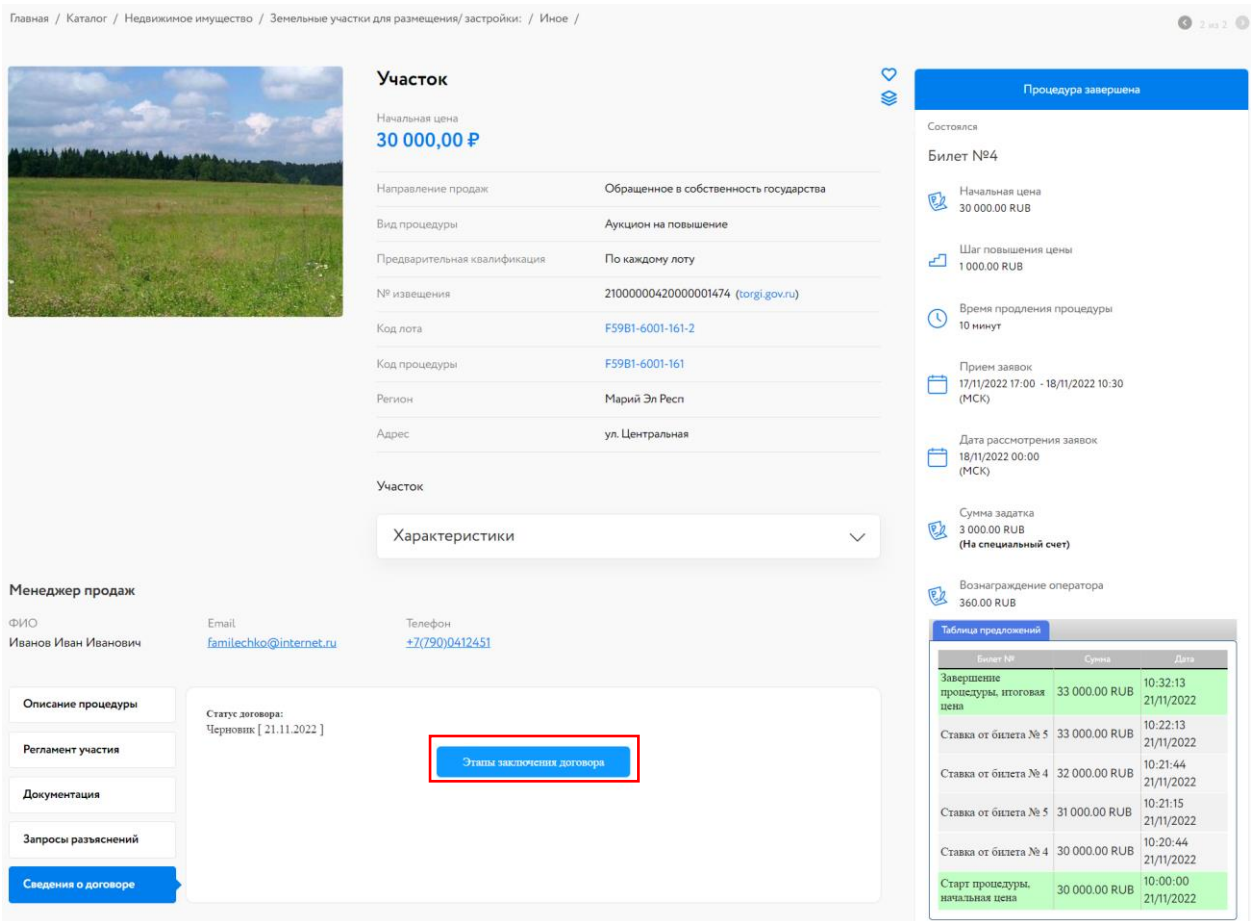

Рис. 20. Кнопка «Этапы заключения договора»

• из реестра договоров

Войдите в раздел «Реестр договоров» личного кабинета. В данном разделе содержится список договоров. Нажмите на код лота соответствующей процедуры. Для поиска лота используйте фильтр. На начальном этапе статус договора – «Черновик».

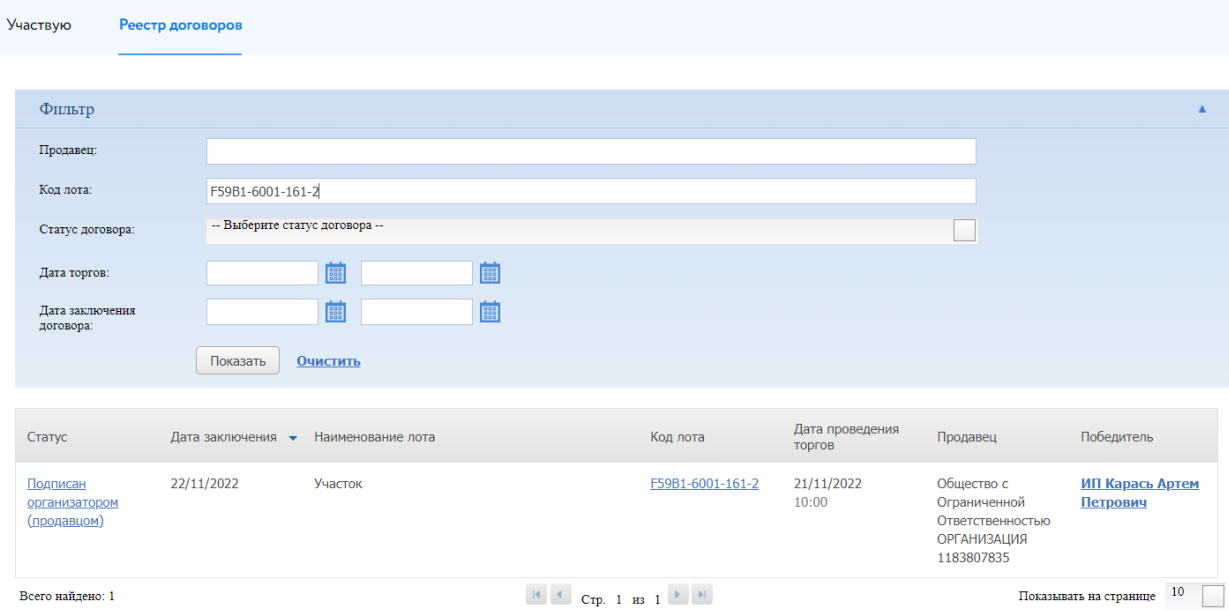

Рис. 21. Раздел «Реестр договоров»

После загрузки документа и подписания Организатором договора купли-продажи статус договора изменится с «Черновик» на «Подписан Организатором (Продавцом)». У Победителя торгов появится возможность подписать договор.

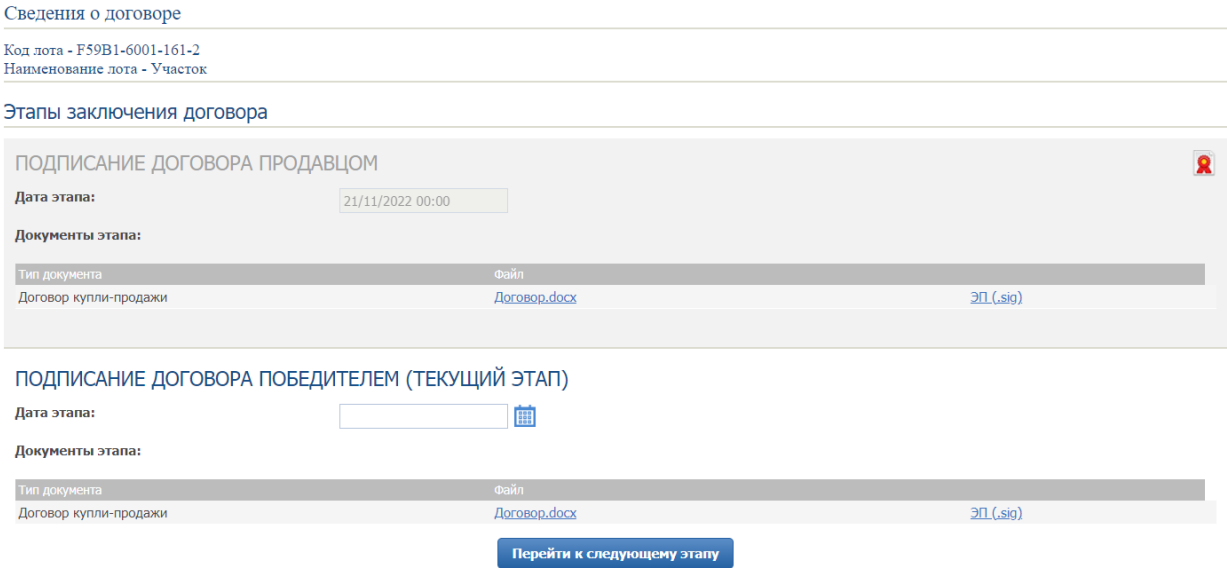

Рис. 22. Окно сведения о договоре

Победитель может скачать из окна «Сведения о договоре», по ссылке с названием файла, подписанный Продавцом вариант договора для ознакомления.

В случае согласия с текстом договора Победитель должен выбрать дату/время подписания и нажать кнопку «Перейти к следующему этапу». Откроется окно для подтверждения действий, в котором необходимо выбрать ЭП, которой подписывается договор Победителем.

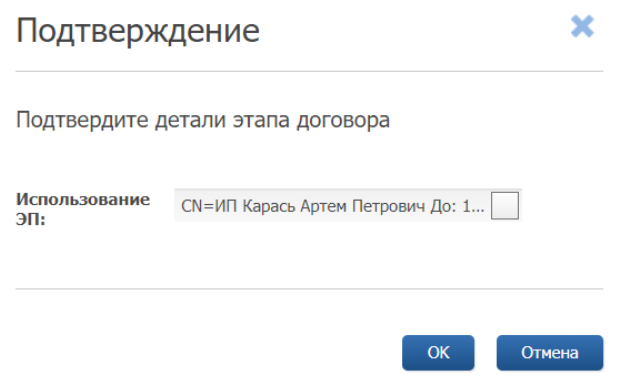

Рис. 23. Окно подтверждения этапа заключения договора

В случае успешного завершения этапа фон панели станет серым, а в верхнем правом углу появится значок электронной подписи. После этого статус договора будет изменён Организатором на «Заключён с Победителем».

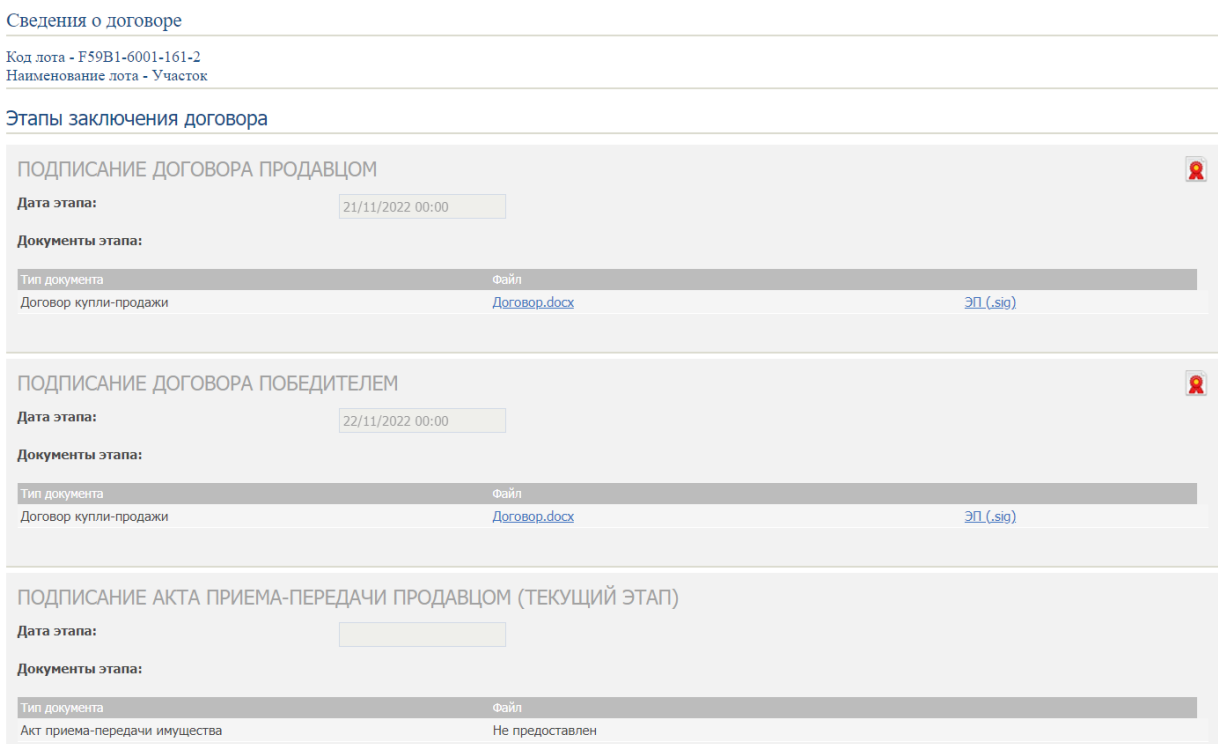

Рис. 24. Окно «Сведения о договоре»

Также после заключения договора с Победителем есть возможность подписать акт приёмапередачи или дополнительные соглашения посредством электронной площадки.

Первым акт приёма-передачи подписывает Продавец. После этого для Победителя становится доступной и окрашивается в белый цвет панель с подписью акта приёма-передачи.

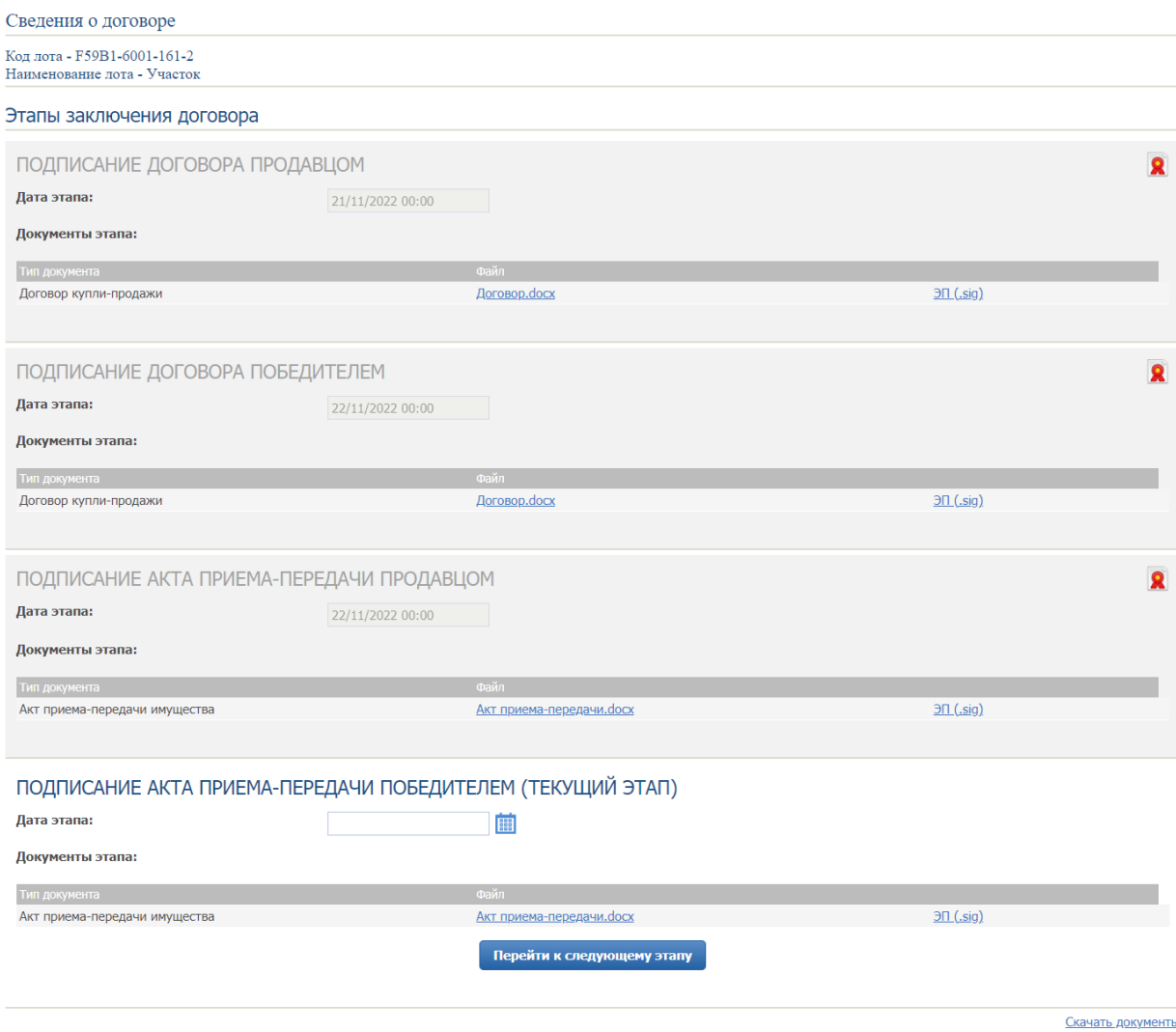

Рис. 25. Окно «Сведения о договоре. Акт приёма-передачи подписан Продавцом»

Победитель может скачать по ссылке с названием файла подписанный Продавцом вариант акта приёма-передачи для ознакомления. В случае согласия с текстом акта Победитель должен выбрать дату/время подписания и нажать кнопку «Перейти к следующему этапу». Откроется окно для подтверждения согласия, в котором необходимо выбрать ЭП, которой подписывается акт Победителем. В случае успешного завершения этапа фон панели станет серым, а в верхнем правом углу появится значок электронной подписи.

Можно добавить этап «Заключение дополнительного соглашения к договору купли-продажи», нажав на «Добавить этап дополнительного соглашения». Процесс подписания дополнительного соглашения аналогичен подписанию акта приёма-передачи.

## **8. Подача запроса разъяснений**

Для подачи запроса разъяснения перейдите во вкладку «Запросы разъяснений» в Карте лота и нажмите на кнопку «Создать запрос».

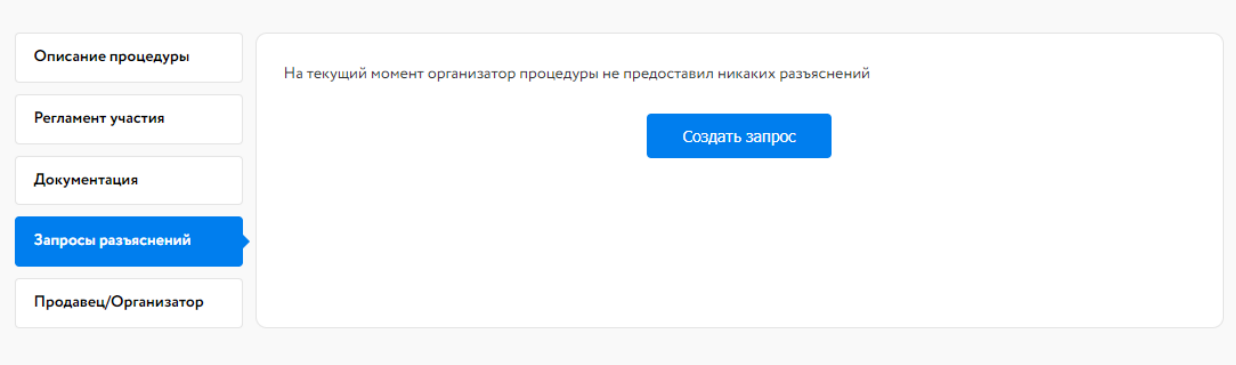

Рис. 26. Вкладка «Запросы разъяснений»

Заполните открывшуюся форму и нажмите на кнопку «Создать запрос». Запрос будет отправлен Организатору процедуры.

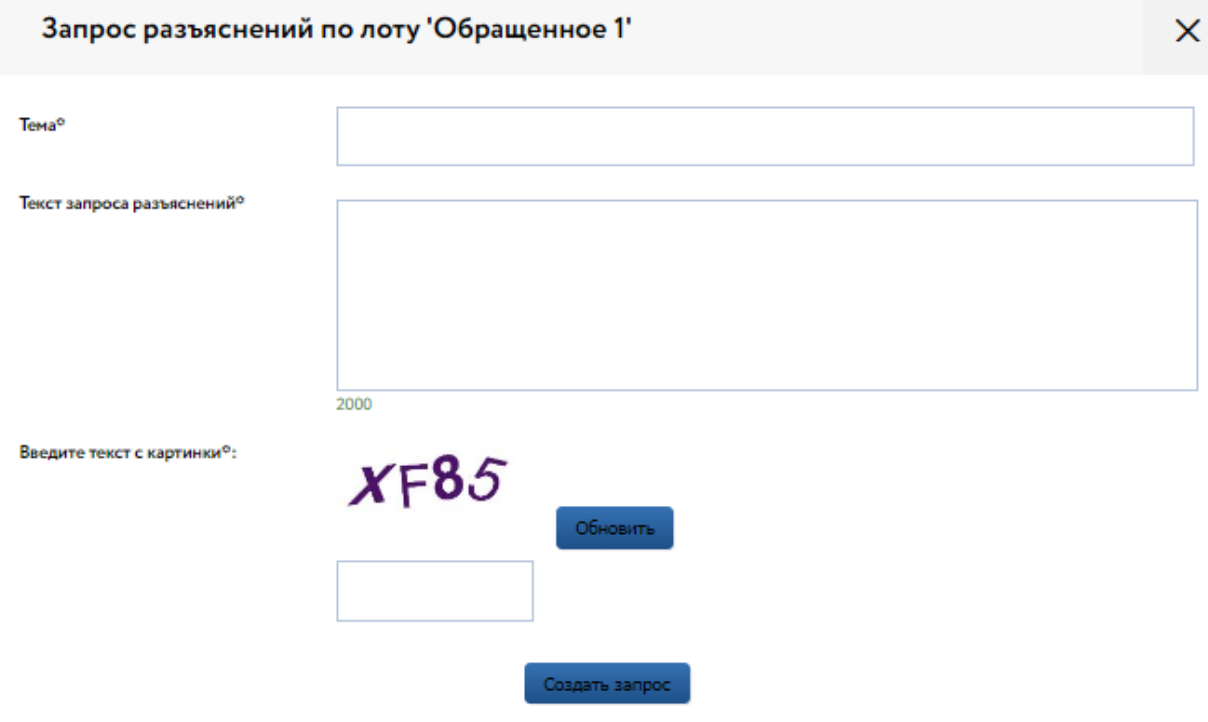

Рис. 27. Форма «Запрос разъяснений по лоту»

Ответ на запрос разъяснений будет опубликован Организатором во вкладке «Запросы разъяснений».